# **ご家庭で iPad がつながらない場合の対応**

ご家庭で iPad がネットワークにつながらない場合、以下の方法をお試しください 小学生の学習メニュー、スマイルネクストドリル、Classroom などが開かない場合が該当します

### **1 タブをすべて閉じる**

インターネットで閲覧したものがタブで複数たまっている場合、**×マーク**をタップして全て閉じてください

①Safari をタップして開きます

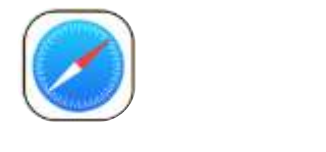

②×でタブを閉じます

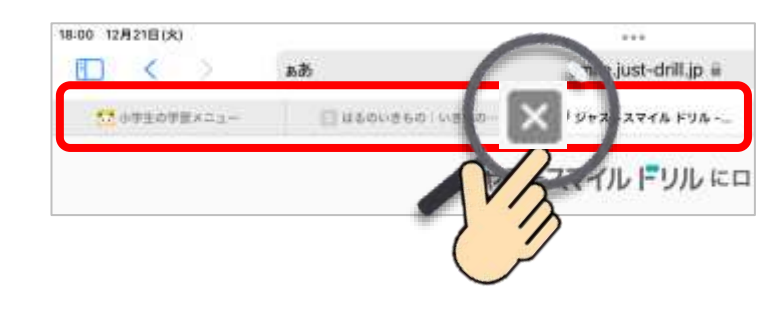

# **2 フィルタリングソフトを開いて認証を行なう**

以下、必ず iPad がご家庭のネットワークにつながっている状態で実施してください

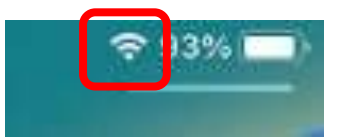

# ①フィルタリングのアプリをタップします ②「認証」をタップします

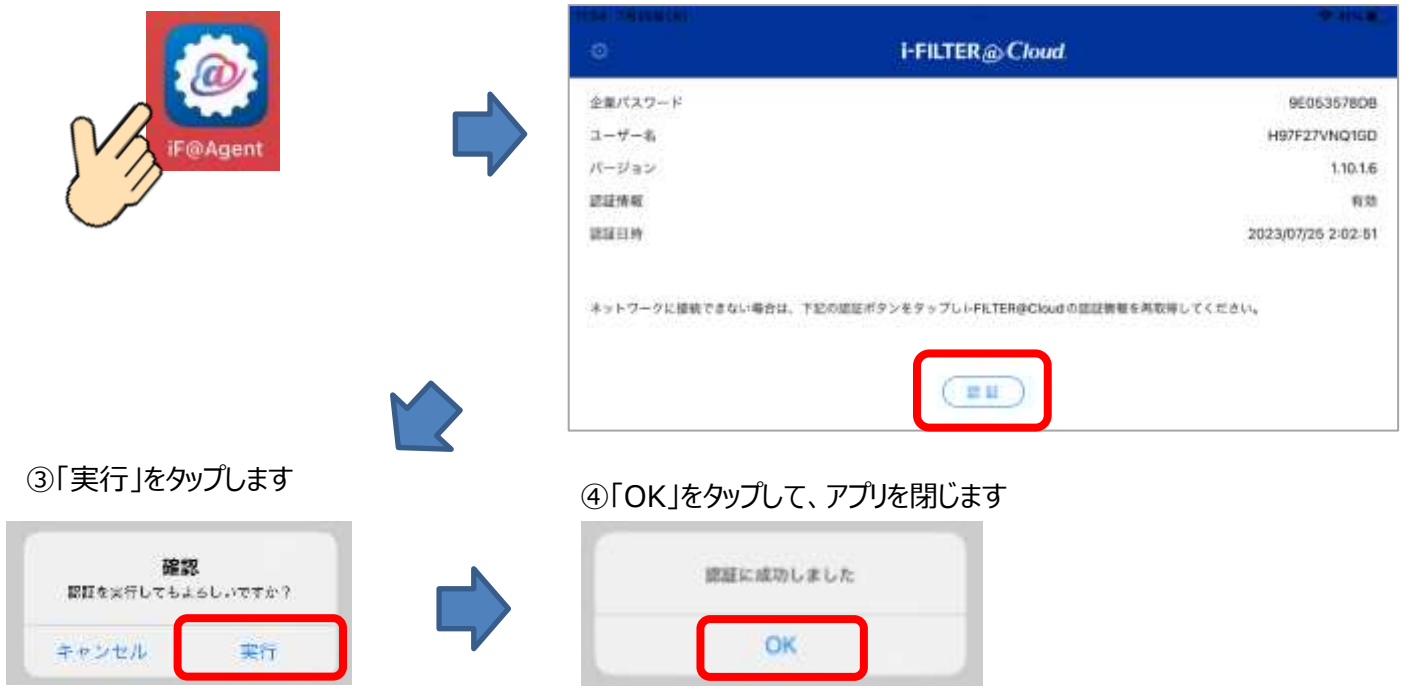

### **3 強制再起動をおこなう**

②画面が真っ暗になったあと、 Apple のマークが出てきたら手をはなします

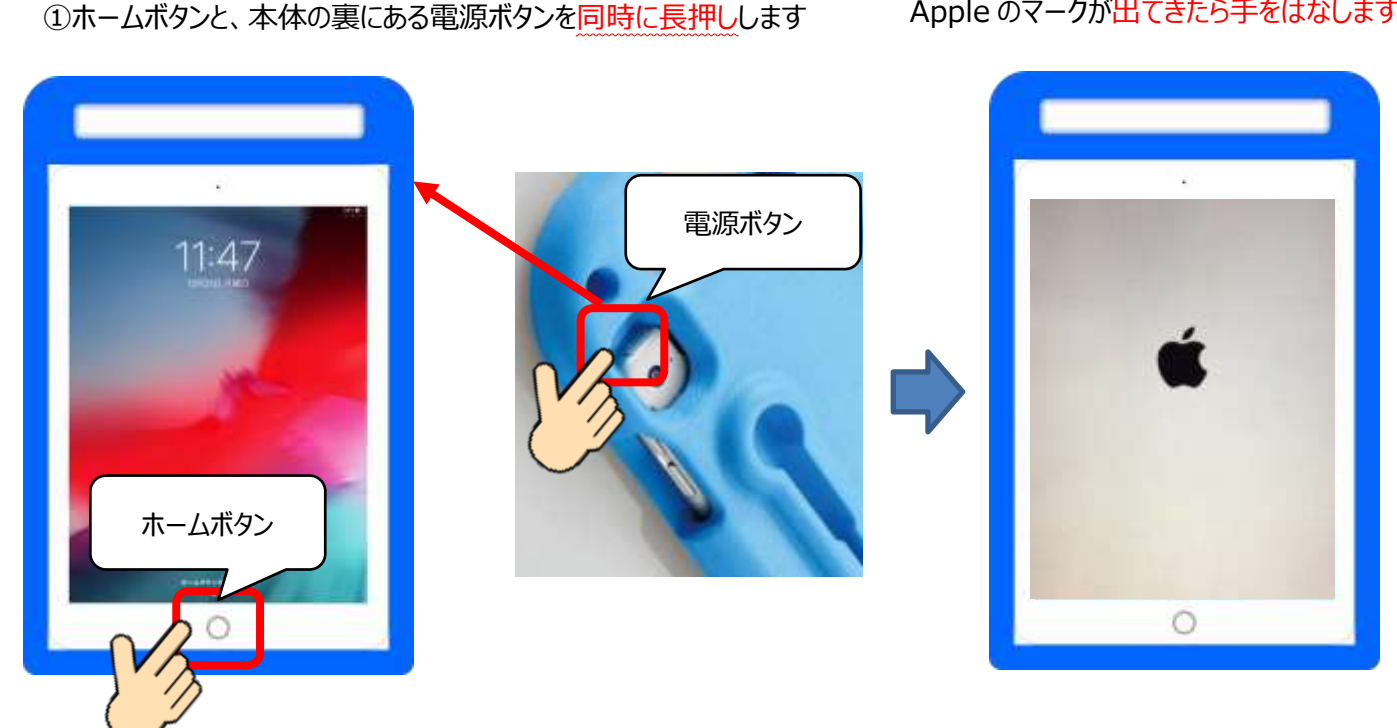

**4 キャッシュのクリア**

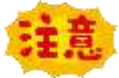

**※キャッシュのクリアを行うと、記憶していたパスワードや履歴が消えます。ドリルのアカウントなど再入力が 必要になりますのでお手元にアカウントカードを用意して実施してください**

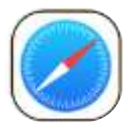

Safari のキャッシュクリア

①System の中にある 「設定」をひらきます

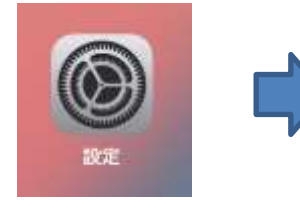

②Safari を選択して 「履歴と Web サイトデータを消去」をタップします

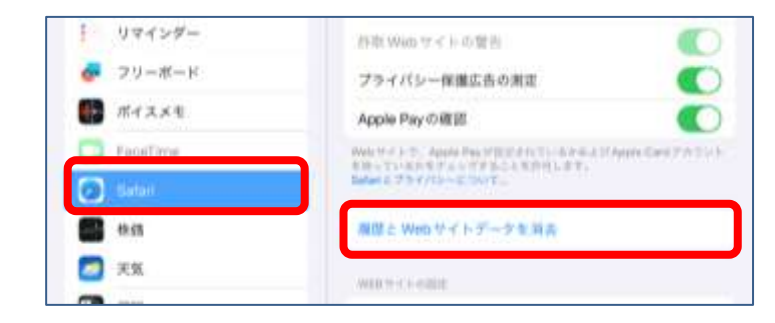

③「消去」を選択 ⇒ 「タブを閉じる」を選択

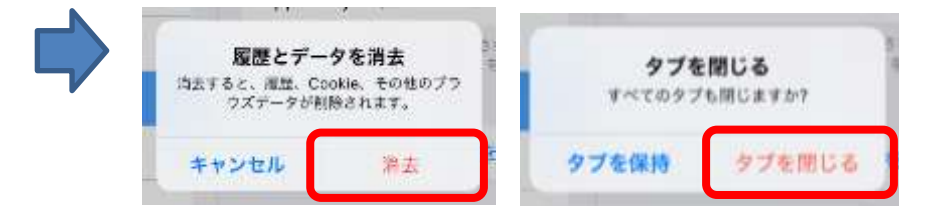

### **5 OS のアップデート 充電が 50%以下の場合、アップデートできません。十分に充電をしてから行ってください**

①System の中にある 「設定」をひらきます

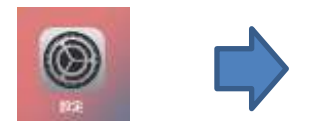

## ②「一般」 ⇒ 「ソフトウェアアップデート」をタップ

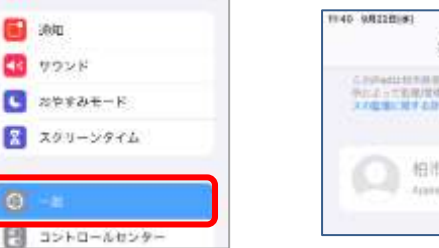

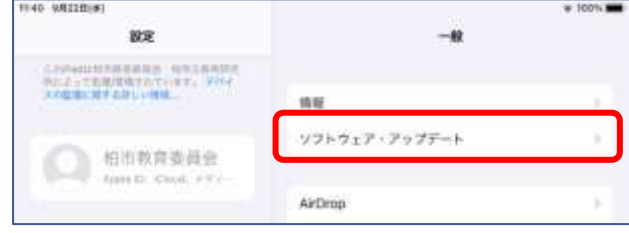

③「ダウンロードしてインストール」または「iPadOSXX にアップグレード」をタップ

ō

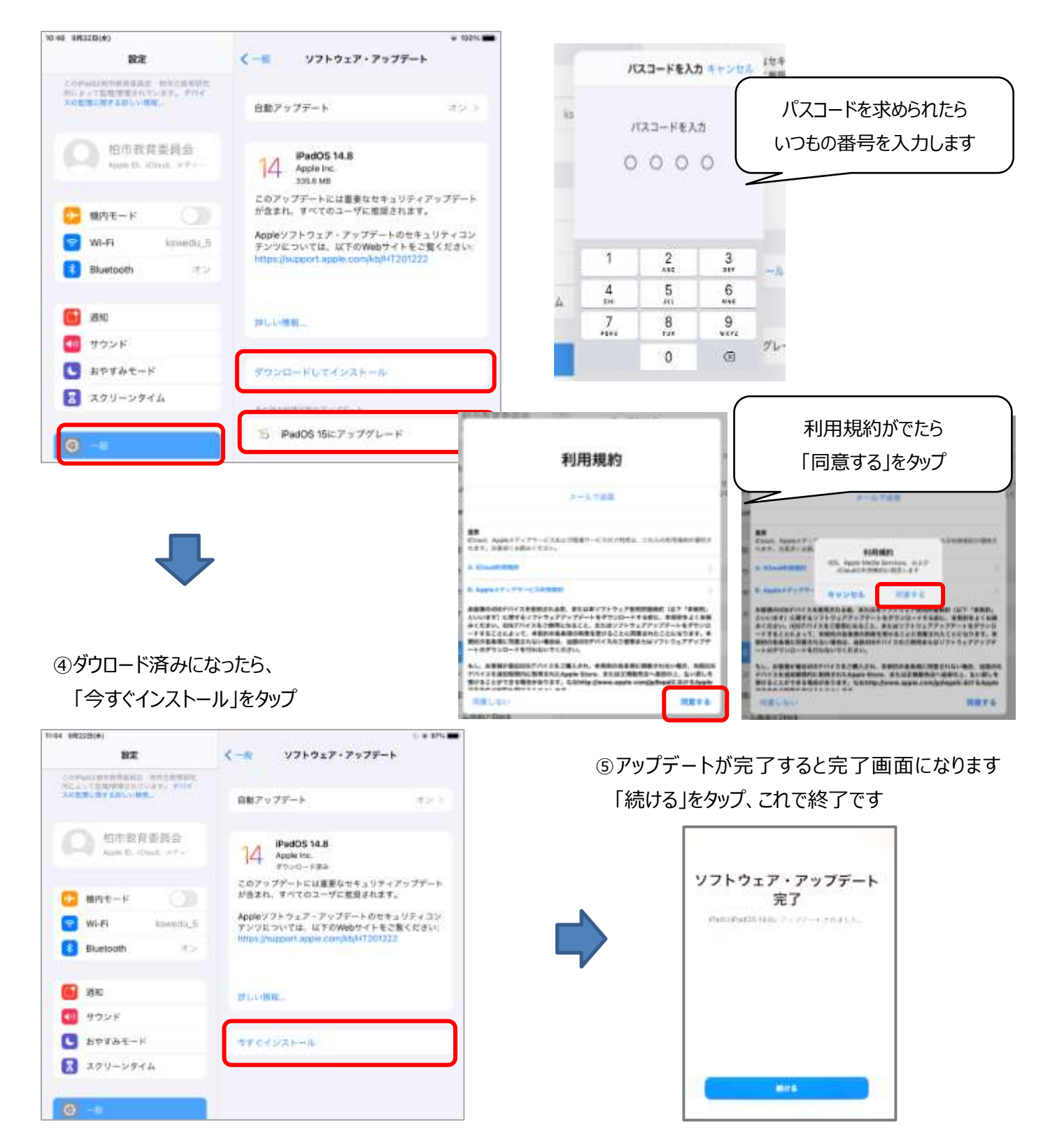